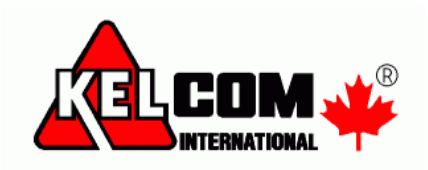

# **DLS IV verze v1.61**

## **Novinky v DLS IV v1.61**

- · Kromě klasické je dostupná i síťová verze
- Integrace posílání SMS zpráv (využívají se placené SMS brány)

# **Síťová verze DLS IV**

Síťová verze DLS IV je určená pro malé firmy a skládá se ze serveru a klientů.

- · Serverová část se instaluje pomocí DLS IV Updater na jednom PC (server) a klientská část se instaluje na ostatních počítačích ve firmě (musí se nacházet na stejné LAN síti).
- · Databáze obsahující nastavení ústředen je sdílená mezi všemi klienty.
- · K serveru může být najednou připojeno až 8 klientů.
- Na klientských počítačích je nainstalován pouze klient (není nainstalována databáze a služby)
- · Dostupné způsoby komunikace s ústřednami (max. 200 úloh ve frontě):
	- o Telefonní linka (8 modemů)
	- o Ethernet
	- o SMS
- · V síťové verzi není dostupná komunikace pomocí PC-Linku

#### **Požadavky na počítače a OS**

Server

- · Doporučený OS: Windows Vista, Windows 7, Windows Server 2003/2008
- SQL databáze: SQL Expresss 2005 SP3+ a novější verze

#### Klient

• Doporučený OS: Windows XP SP2 a novější, .NET framework v3.5 SP1

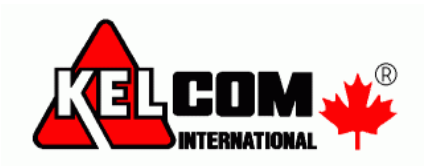

#### *Instalace DLS IV serveru (síťové verze)*

- · DLS IV se instaluje pomocí programu DLS IV Updater
- · Po odsouhlasení licenčních podmínek se zobrazí následující okno, kde se vybírá, zda se provede instalace síťové nebo lokální verze

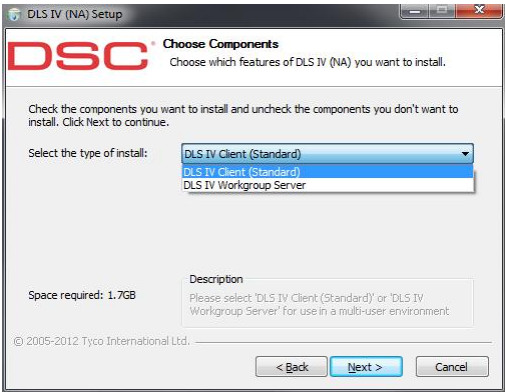

- · Vyberte DLS IV Workgroups Server
- · Během instalace se zobrazí IP adresa počítače (nebo jeho jméno), kde se nainstaluje DLS IV Workgroup Server. Pokud má počítač více síťových karet nebo jmen, tak vyberte rozhraní, které budou klienti používat pro komunikaci se serverem.

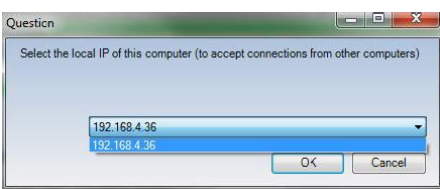

· Po kompletní instalaci se v nabídce **Start** zobrazí následující zástupci.

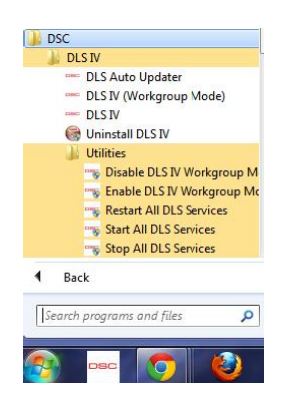

- · **DLS IV (Workgroup Mode)** je vlastně klient nainstalované síťové verze
- · **DLS IV** je klient klasické verze, nepůjde spustit, protože je aktivován režim **Workgroup Mode** (síťová verze). Zapnutí/Vypnutí režimu Workgroup mode se provádí pomocí zástupců Enable/Disable Workgroup mode ve složce **Utilities.** Klasickou verzi DLS IV lze použít pouze pokud je Workgroup mode vypnut (disable), pak ale nelze používat klienty DLS IV.

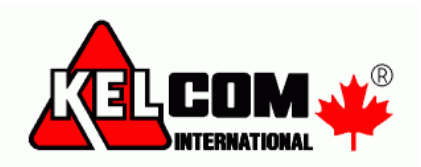

#### *Instalace DLS IV klienta (síťové verze)*

· Aby bylo možné klienta DLS IV nainstalovat, tak se musí adresáři **Client** povolit sdílení.

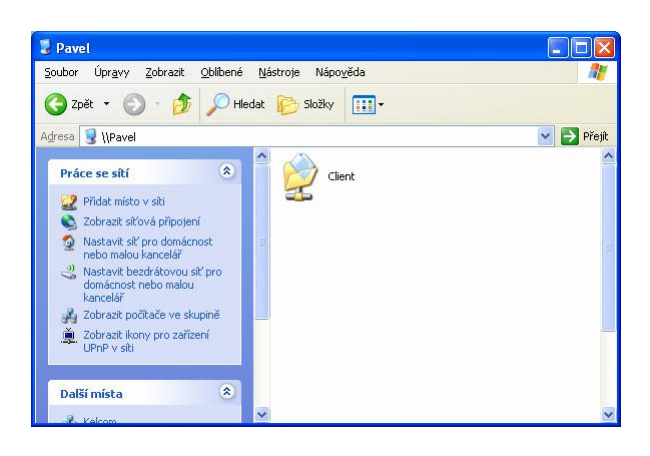

- · Tento adresář naleznete v adresáři, kde je program DLS IV nainstalován např. c:\Program Files\DSC\DLS IV\
- · **Povolte sdílení** na tomto adresáři. Pokud uživatelé nemají na serveru vytvořen svůj uživatelský účet, tak se musí v záložce **Zabezpečení** přidat skupina **Everyone**, aby uživatelé měli povolen přístup do této složky.

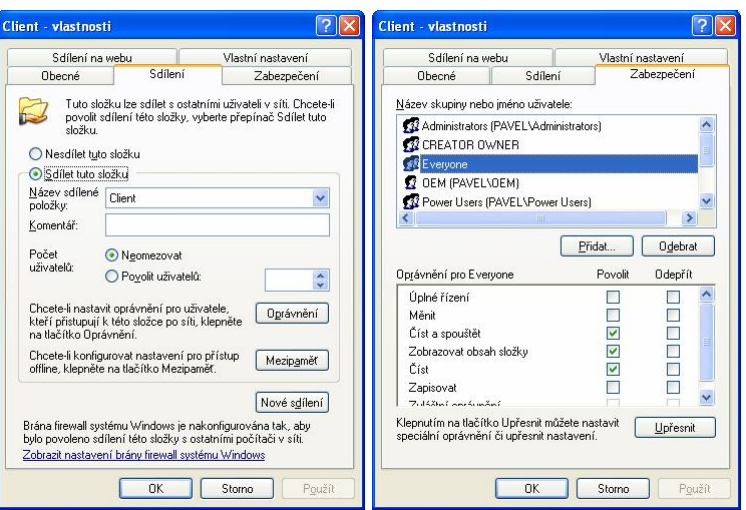

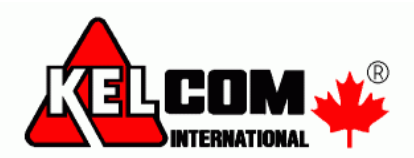

- · DLS IV Client se instaluje pomocí souboru **DLSIV-NSIS-INT-ClientOnly**.**exe**
- · Lze ho také spustit přímo pomocí **\\IP adresa\Client\DLSIV-NSIS-INT-ClientOnly.exe**

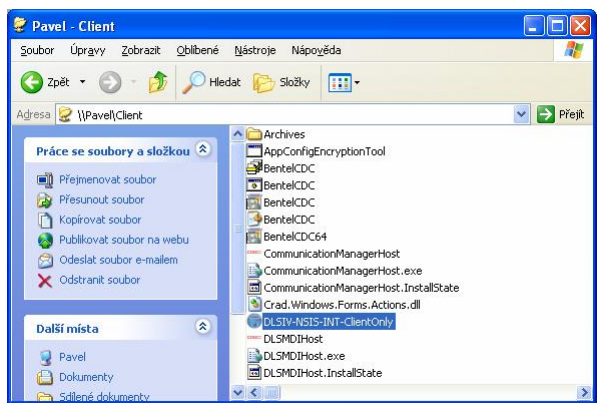

· Po odsouhlasení licenčních podmínek se zobrazí následující okno, kde se zobrazí co se nainstaluje, stiskněte tlačítko Install.

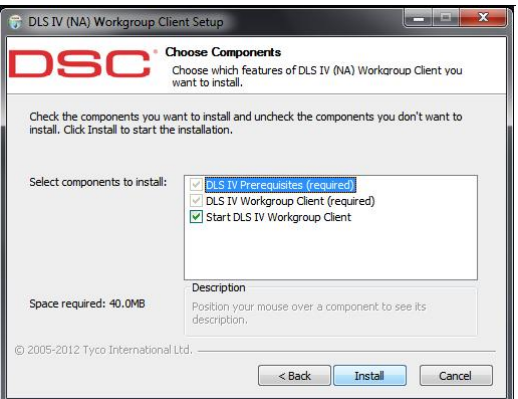

- · Program detekuje přítomnost Microsoft .NET framework v3.5 SP1, v případě potřeby si ho stáhne a nainstaluje.
- · Během instalace budete vyzváni na vložení jména serveru nebo IP adresy, kde je nainstalována serverová část DLS IV.

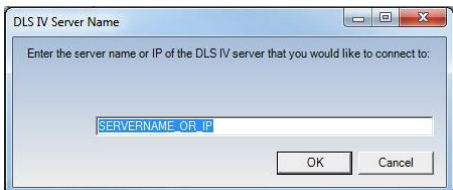

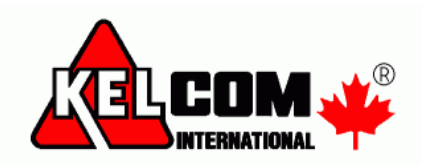

### *Používání DLS IV klienta (síťové verze)*

- · Na jednom počítači může být nainstalován jak DLS IV klient (síťové verze), tak i klasická verze DLS IV, nemohou být ale spuštěny současně
- · Pokud je na **serveru** DLS IV Workgroup Mode zakázán (disabled), nepůjde spustit DLS IV klient (Workgroup Client)
- · Pokud je na klientském počítači nainstalován DLS IV Updater, tak bude aktualizovat pouze klasickou verzi DLS IV (nainstalovanou na PC)

Zástupci pro spouštění programu DLS IV

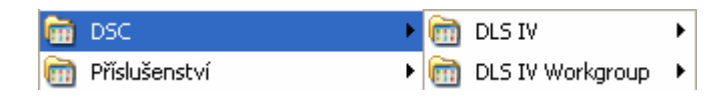

**DLS IV** - klasická verze DLS IV **DLS IV Workgroup** - DLS IV klient síťové verze

#### *Přenesení souborů mezi DLS IV*

(např. mezi klasickou verzí a klientem síťové verze)

- 1. Spusťte klasickou verzi DLS IV, kde je soubor, který budete chtít přenést
- 2. Vyberte požadovaný soubor ústředny, stiskněte tlačítko **Export** a vyberte adresář, kam se soubor uloží (např. na plochu)
- 3. Ukončete DLS IV a spusťte klienta síťové verze DLS IV
- 4. Stiskněte tlačítko Import a vyberte adresář, kde se importovaný soubor nachází

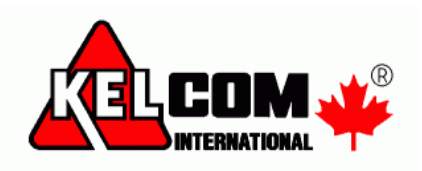

### *Chybové zprávy*

1. Server není dostupný v síti LAN

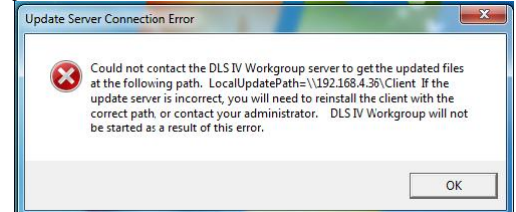

Řešení problému

- · Oba dva počítače se musí nacházet v jedné počítačové síti
- · Server musí být zapnutý, nesmí se nacházet v režimu spánku nebo hibernace
- · Na serveru musí být sdílená složka programu DLS IV s názvem **Client**
- 2. DLS IV Workgroup Mode je na serveru zakázán

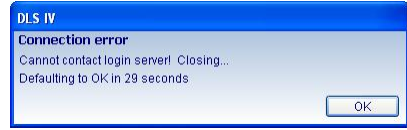

Řešení problému

- · Povolte na serveru Workgroup Mode přes nabídku start vyberte Enable DLS IV Workgroup Mode
- 3. Na serveru se spouští zástupce pro klasický DLS IV

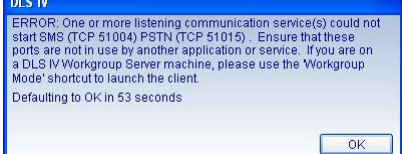

Řešení problému

• Pro spuštění DLS IV použijte zástupce DLS IV (Workgroup Mode).